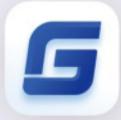

# Activation and License Return Guide

GstarCAD 2021

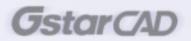

# Table of Contents

| 1. | GstarCAD   | Licensing Options          | 1  |
|----|------------|----------------------------|----|
| 2. | License Ke | ey Activation              | 1  |
|    | 2.1.       | Standalone License Key     |    |
|    | 2.1.7      | 1. Online Activation       | 2  |
|    | 2.1.2      | 2. Manual Activation       | 4  |
|    | 2.2.       | Network License Key        | 8  |
| 3. | USB Dong   | le Activation              | 9  |
|    | 3.1.       | Standalone USB Dongle      | 9  |
|    | 3.2.       | Network USB Dongle         | 10 |
| 4. | Standalon  | e License Key Return       | 11 |
|    | 4.1.       | Online Return              | 12 |
|    | 4.2 Manua  | al Return                  | 13 |
| 5. | Network L  | icenses Borrow and Return  |    |
|    | 5.1.       | Borrow License from Server | 18 |
|    | 5.2.       | Borrowed Return            | 19 |

# 1. GstarCAD Licensing Options

GstarCAD provides the flexible licensing Options. GstarCAD offers Stand-alone and Network license, both are available with License key and USB Dongle.

### Stand-alone license

The software is constrained to a certain host. A license is needed for each computer on which the software will be installed.

### Network license

A pool of licenses is available on the server, for use in any computer on the network. You only need to have licenses for the maximum number of simultaneous users expected, not for each computer where the software will be installed.

|                              | Stand-alone               | Stand-alone    | Network                   | Network        |
|------------------------------|---------------------------|----------------|---------------------------|----------------|
|                              | License-key Serial number | USB-key Dongle | License-key Serial number | USB-key Dongle |
| Perpetual license            |                           |                |                           |                |
| Rental license               |                           |                |                           | ×              |
| License borrowing            |                           |                |                           |                |
| Connection to license server |                           |                |                           |                |
|                              |                           |                | 1.                        |                |

# 2. License Key Activation

After you install GstarCAD 2021 and start up software, the system prompts you to choose Activate or Trial. In both cases, please select a version accordingly first.

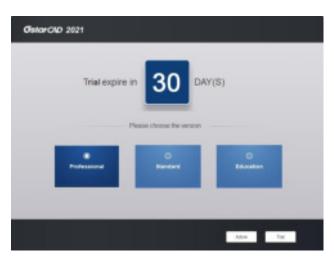

- If you want to try GstarCAD 2021, just select Trial to get a 30-day trial of the software. During the trial period, the product performs as fully activated.
- If you already have a valid license key, you can activate the software directly by selecting Activate to open GstarCAD License Manager. Or you can access GstarCAD License Manager from Help menu- Register.

## 2.1. Standalone License Key

You need a valid **standalone** license key (serial number e.g. 662E-DE07-0000-0050-8DBE-74A4-0000-0030) to activate your GstarCAD, or you can get/borrow a network license from an existing license server in GstarCAD License Manager.

There are four methods provides in License key tab.

Online Activation: Activate license online

Manual Activation: Activate license manually

Network License: Get license from a network license server

Borrow License: Borrow license from a network license server

## 2.1.1. Online Activation

Instruction: Make sure your computer is connected to the internet.

1. Click Online Activation (0) and select a version of GstarCAD 2021 (Professional, Standard and Education).

| GstarCAD License Mana                                     | jer                                                                                                    | × |
|-----------------------------------------------------------|----------------------------------------------------------------------------------------------------|---|
| License Key (L)                                           | If there is a license of higher version existing please ACTIVATE it directly. For a new activation, please input license key and click Activate button. |   |
| Online Activation(O)                                      | License key                                                                                                    |   |
| Manual Activation(M)                                      |                                                                                                    |   |
| Network License(N)                                        | Activate                                                                                                    |   |
| Borrow License(B)                                         |                                                                                                    |   |
| USB Dongle (D)                                            |                                                                                                    |   |
| Product version:<br>Professional<br>Standard<br>Education |                                                                                                    |   |
|                                                           | Back(K) Exit(E)                                                                                                    |   |

2. Input your License Key (serial number) and click the Activate button.

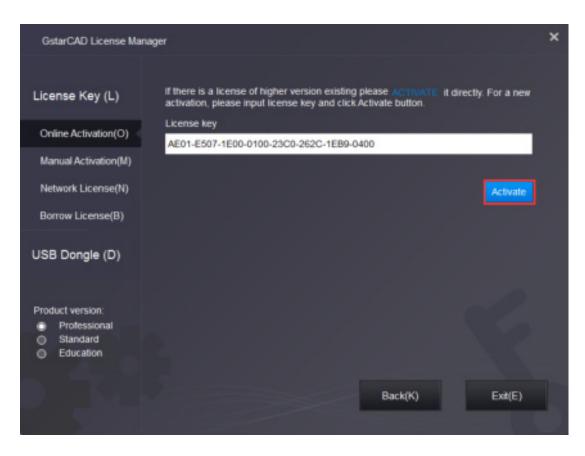

 After a few seconds the following message appears. Click OK button to finish the activation. Then restart your GstarCAD 2021.

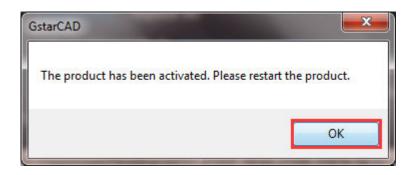

#### 2.1.2. Manual Activation

**Instruction:** If your computer is not connected to the internet, you can use activation file (xml file) to activate your GstarCAD 2021 manually.

1) Click Manual Activation (M) and select a version of GstarCAD (Professional, Standard and Education) from your computer.

| GstarCAD License Man                                      | ager                                                                                                    | × |
|-----------------------------------------------------------|----------------------------------------------------------------------------------------------------|---|
| License Key (L)<br>Online Activation(O)                   | If there is a license of higher version existing please ACTIVATE II directly. For a new activation, please input license key and move to the next steps.                                                                                                    |   |
| Manual Activation(M)                                      |                                                                                                    |   |
| Network License(N)<br>Borrow License(B)<br>USB Dongle (D) | CENERATE request file.     Upload request file to Titps //come gataroad nml     and get license file (or send request file to your local distributor /reseller     from whom you purchased GatarCAD products to get license file)     GAD the license file and click Activate button. |   |
| Product version:<br>Professional<br>Standard<br>Education | Activate                                                                                                    |   |
| - shin                                                    | Back(K) Exit(E)                                                                                                    |   |

2) Input your license key (serial number) and click the GENERATE button to get the request file and save it.

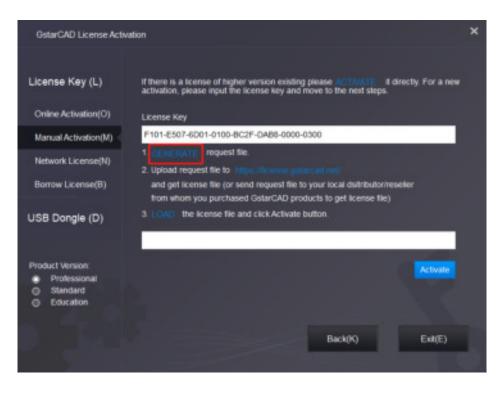

| × Gstarso  | ft > GstarCAD2021 v               |                                                                                                    |                                                                                                    |                                                                                                    |
|------------|-----------------------------------|----------------------------------------------------------------------------------------------------|----------------------------------------------------------------------------------------------------|----------------------------------------------------------------------------------------------------|
|            | *                                 | Search GstarCAD2                                                                                                    | 021 , <b>P</b>                                                                                                    | 1                                                                                                    |
| folder     |                                   |                                                                                                    | 10 - 6                                                                                                    |                                                                                                    |
| ^ N        | lame                              | Date modified                                                                                                    | Туре                                                                                                    | 1                                                                                                    |
| n          | Drivers                           | 10/14/2020 2:06 PM                                                                                                    | File folder                                                                                                    | 1                                                                                                    |
|            | ExtendCmd                         | 10/14/2020 2:06 PM                                                                                                    | File folder                                                                                                    |                                                                                                    |
|            | Fonts                             | 10/14/2020 2:06 PM                                                                                                    | File folder                                                                                                    |                                                                                                    |
|            | gdn                               | 10/14/2020 2:06 PM                                                                                                    | File folder                                                                                                    |                                                                                                    |
|            | Help                              | 10/14/2020 2:06 PM                                                                                                    | File folder                                                                                                    |                                                                                                    |
|            | pdftodd                           | 10/14/2020 2:06 PM                                                                                                    | File folder                                                                                                    |                                                                                                    |
|            | skin                              | 10/14/2020 2:06 PM                                                                                                    | File folder                                                                                                    |                                                                                                    |
|            | Support                           | 10/14/2020 2:06 PM                                                                                                    | File folder                                                                                                    |                                                                                                    |
|            | UserDataCache                     | 10/14/2020 2:06 PM                                                                                                    | File folder                                                                                                    |                                                                                                    |
|            | 3DCmdCommon.dll                   | 10/13/2020 9:48 AM                                                                                                    | Application e                                                                                                    | 0                                                                                                    |
| - 6        | AcDbPointCloudObj_3.05src_15.tx   | 10/13/2020 9-49 AM                                                                                                    | t TX File                                                                                                    |                                                                                                    |
| v e        | The second sec.                   | 44143 (3434 A 45 44                                                                                                    | >                                                                                                    | Ű                                                                                                    |
| 101-E507-  | 6D01-0100-BC2F-DA88-0000-0300.xml |                                                                                                    |                                                                                                    | v                                                                                                    |
| OML File(* | (Ime                              |                                                                                                    |                                                                                                    | ¥                                                                                                    |
|            |                                   | Sava                                                                                                    | Cancel                                                                                                    |                                                                                                    |
|            | 101-E507-                         | Name<br>Drivers<br>ExtendCmd<br>Fonts<br>gdn<br>Help<br>pdftoddf<br>skin<br>Support<br>UserDataCache<br>3DCmdCommon.dll | Name         Date modified           Drivers         10/14/2020 2:06 PM           ExtendCmd         10/14/2020 2:06 PM           Grins         10/14/2020 2:06 PM           gdn         10/14/2020 2:06 PM           gdn         10/14/2020 2:06 PM           gdn         10/14/2020 2:06 PM           gdn         10/14/2020 2:06 PM           Help         10/14/2020 2:06 PM           skin         10/14/2020 2:06 PM           Support         10/14/2020 2:06 PM           Support         10/14/2020 2:06 PM           Support         10/14/2020 2:06 PM           GrondCommon.dll         10/13/2020 9:48 AM           AcDbPointCloudObj_3.05trc_15.tx         10/13/2020 9:49 AM           V         C | Name     Date modified     Type       Drivers     10/14/2020 2:06 PM     File folder       ExtendCmd     10/14/2020 2:06 PM     File folder       Fonts     10/14/2020 2:06 PM     File folder       gdn     10/14/2020 2:06 PM     File folder       Help     10/14/2020 2:06 PM     File folder       gdn     10/14/2020 2:06 PM     File folder       gdn     10/14/2020 2:06 PM     File folder       gdn     10/14/2020 2:06 PM     File folder       gdtodd     10/14/2020 2:06 PM     File folder       Support     10/14/2020 2:06 PM     File folder       UserDataCache     10/14/2020 2:06 PM     File folder       3DCmdCommon.dll     10/13/2020 9:48 AM     Application e       AcbbPointCloudObj.3.05src_15.tx     10/13/2020 9:49 AM     TX File       T01-E507-6001-0100-BC2F-DAB8-0000-0300.xml     XK     XK |

3) There are 2 ways to acquire license file with the saved request file:

#### Option 1: E-mail

You can send the request file from any computer with internet connected to your local GstarCAD distributor to get the license file.

#### Option 2: Online Service

You can access GstarCAD online service center from any computer with internet connected to download the license file.

(1) Login to GstarCAD online service center: <u>https://license.gstarcad.net/</u>

(2) Input your license key (serial number) and click the Login button to continue.

| Please input your        | License to login           |  |
|--------------------------|----------------------------|--|
| License<br>F101-E507-6D0 | 1-0100-BC2F-DAB8-0000-0300 |  |
|                          |                            |  |

(3) In Activation tab, click the Activate button to continue.

| Activate                 |                           |               |             |         |                |              |
|--------------------------|---------------------------|---------------|-------------|---------|----------------|--------------|
| License: F101-E507-6D    | 01-0100-BC2F-DA86-00      | 00-0300       |             |         |                |              |
| Product                  | Encryption Type           | License Type  | Language    | Expired | License Status | Response XML |
| OstarCAD Professional 20 | 21 Stand-alone<br>Version | Trial License | en-US+de-DE |         | Initialize     |              |

(4) Click the Choose File button and select the request file you have saved and click the Submit button to continue.

| $\odot$ | Activation                                            | My License<br>Franklar atar and accel data and con | Logout |
|---------|-------------------------------------------------------|----------------------------------------------------|--------|
| My Lion | nse: F101-E507-6D01-0100-8C2F-DA88-0000-0             | 300                                                |        |
| Req     | uest XML File                                         |                                                    |        |
|         | Choose File                                           |                                                    |        |
|         | Upped File: F101-E307-8001-0108-802F-Dv88-0000-000    | a anna                                             |        |
|         | Load the credible request XML activation file which o | could at user client                               |        |
|         | Submit                                                |                                                    |        |
| Find    | out the file and click it to submit                   |                                                    |        |

(5) Click the **Download** button and save the license file (Response XML File). We recommend you to store the license file to your USB flash drive.

| Activation                   | License Management                                               | Device Ma     | inagement   | F101-6587-6001-0180-8 | My License<br>car-o-as-oso-case | Logou        |
|------------------------------|------------------------------------------------------------------|---------------|-------------|-----------------------|---------------------------------|--------------|
| Activate                     |                                                                  |               |             |                       |                                 |              |
| License: F101-E50<br>Product | Encryption Type                                                  |               | Language    | Expired               | License Status                  | Response XML |
| GstarCAD Professio           | nal 2021 Stand-alone<br>Version                                  | Trial License | en-US+de-DE | 2020-10-20-2021-10-20 | Activated                       | ٤            |
|                              | Response XML file to activate<br>n License* to return your licen |               |             |                       |                                 |              |

4) Back to your computer and find out GstarCAD License Manager from Help-Register in GstarCAD 2021, please click the LOAD button and select the license file you have just downloaded and saved from another computer, and then click the Activate button.

| GstarCAD License Activa                                         | tion                                                                                                    | × |  |  |  |  |  |
|-----------------------------------------------------------------|----------------------------------------------------------------------------------------------------|---|--|--|--|--|--|
| License Key (L)<br>Online Activation(O)<br>Manual Activation(M) |                                                                                                    |   |  |  |  |  |  |
| Network License(N)<br>Borrow License(B)<br>USB Dongle (D)       | GENERATE request file.     Upload request file to <u>https://icense.gstarcad.net/</u> and get license file (or send request file to your local dsitributor/reseller     from whom you purchased GstarCAD products to get license file)     LOAD the license file and click Activate button.     C:Users\Administrator\Downloads\F101-E507-6D01-0100-BC2F-DA88-0000-0300- |   |  |  |  |  |  |
| Product Version:<br>Professional<br>Standard<br>Education       | Back(K) Exit(E)                                                                                                    |   |  |  |  |  |  |

5) After a few seconds the following message window appears. Click the OK button to finish the activation. Then restart your GstarCAD.

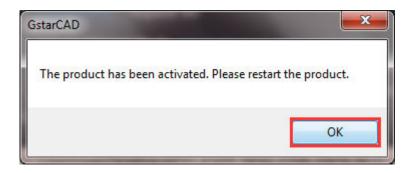

## 2.2. Network License Key

2.

GstarCAD Network enables you to share a number of GstarCAD licenses on your office LAN. It gives flexibility of license floating among a working group. Before the network activation, you need to specify server computer to install GstarCAD Network License Manager to manage your network license.

For the detail, please refer to "GstarCAD 2021 Network License Manager Guide"

After GstarCAD network license key has been activated on the server computer, any client with the valid server IP and License Port can access to the server in the same LAN.

Please follow the steps below to activate your GstarCAD Network from client:

1. Click Network License (N) and select a version of GstarCAD (Professional, Standard, and Education).

| License Key (L)                                    | Please enter the IP address or | server name and click the activatio | n bullion. |
|----------------------------------------------------|--------------------------------|-------------------------------------|------------|
| Online Activation(0)                               | Server Name / IP               | License Port                        |            |
| Manual Activation(M)                               |                                |                                     |            |
| Network License(N)                                 |                                |                                     | Activate   |
| Borrow License(B)                                  |                                |                                     |            |
| USB Dongle (D)                                     |                                |                                     |            |
| Product version:                                   |                                |                                     |            |
| <ul> <li>Professional</li> <li>Standard</li> </ul> |                                |                                     |            |
| Education                                          |                                |                                     |            |
|                                                    |                                | Back(K)                             | Exit(E)    |

3. Specify server IP address and the License Port, then click Activate button to activate your software at client.

| GstarCAD License Mana                                     | ger                            |                                         | ×        |
|-----------------------------------------------------------|--------------------------------|-----------------------------------------|----------|
| License Key (L)                                           | Please enter the IP address or | server name and click the activation bu | tton.    |
| Online Activation(O)                                      | Server Name / IP               | License Port                            |          |
| Manual Activation(M)                                      | 192.168.0.66                   | 27000                                   |          |
| Network License(N)                                        |                                |                                         | Activate |
| Borrow License(B)                                         |                                |                                         |          |
| USB Dongle (D)                                            |                                |                                         |          |
| Product version:<br>Professional<br>Standard<br>Education |                                |                                         | É.       |
| P - Liter                                                 |                                | Back(K)                                 | Ext(E)   |

# 3. USB Dongle Activation

You need to connect USB dongle to your computer to activate your GstarCAD 2021, or you can get a network license from an existing USB network license server.

Standalone Dongle: Activate GstarCAD 2021 via USB dongle connected to the computer.

Network Dongle: Get license from a USB network license server.

## 3.1. Standalone USB Dongle

- 1. Insert your USB dongle to your computer.
- 2. Run GstarCAD License Manager which you can access from Help → Register tab in GstarCAD 2021. Click Standalone Dongle(S) and select a version of GstarCAD (Professional, Standard, and Education).

| GstarCAD License Mar                                      | lager                                                                                                    | × |
|-----------------------------------------------------------|----------------------------------------------------------------------------------------------------|---|
| License Key (L)                                           | Please click Activate button.                                                                                                    |   |
| USB Dongle (D)                                            | Product/EditoryLanguage License key SeaCAD, Professorial: Simplified Owners, Techtoral (201-5527-0000-0100-537A-0527-6A45-FF3F Drever English an-P Revent Koven Owners, Favorial |   |
| Standalone Donglo(S)                                      | Politices ES Policipuese Italy Hungarian Carch, 202                                                                                                    |   |
| Network Dangle(N)                                         |                                                                                                    |   |
| Dongle Upgrade(U)                                         |                                                                                                    |   |
| Product version:<br>Professional<br>Standard<br>Education |                                                                                                    |   |
|                                                           | Back(K) Exit(E)                                                                                                    | 1 |

3. Then click Activate button to finish the standalone dongle activation. Then restart your GstarCAD 2021.

| GstarCAD License Man                                         | Nager                                                                                                    | × |
|--------------------------------------------------------------|----------------------------------------------------------------------------------------------------|---|
| License Key (L)                                              | Please click Activate button                                                                                                    |   |
| USB Dongle (D)                                               | License Information Product/Edition/Language License key GataCAD.Publicational Simpled Dimens Traditional Apple Job Pages Job Pages Avenue Remon Produ |   |
| Standalone Dongle(S)                                         | Polishum E3 Perhapume 3aly Hungarian Carehy 202                                                                                                    |   |
| Network Dongle(N)                                            |                                                                                                    |   |
| Dongle Upgrade(U)                                            |                                                                                                    |   |
| Product version<br>Professional<br>Professional<br>Education |                                                                                                    |   |
|                                                              | Back(K) Ext(E)                                                                                                    |   |

## 3.2. Network USB Dongle

Instruction: Make sure your computer is connected to LAN.

- 1. Ensure GstarCAD network USB Dongle has been inserter on the server computer.
- Run GstarCAD License Manager which you can access from Help → Register tab in GstarCAD 2021. Click Network Dongle(N) and select a version of GstarCAD (Professional, Standard, and Education). Input the server Name/IP and click Activate button to activate your Network USB dongle.

| GstarCAD License Activa                                   | tion                                                                     | × |
|-----------------------------------------------------------|--------------------------------------------------------------------------|---|
| License Key (L)                                           | Please enter server name or server IP address and click Activate button. |   |
| USB Dongle (D)                                            | Server Name/P 192.168.0.66                                               |   |
| Standalone Dongle(S)                                      | Activate                                                                 |   |
| Network Dongle(N)                                         |                                                                          |   |
| Dongle Upgrade(U)                                         |                                                                          |   |
| Product Version:<br>Professional<br>Standard<br>Education |                                                                          |   |
|                                                           | Back(K) Exit(E)                                                          |   |

# 4. Standalone License Key Return

When you are going to change another computer or upgrade your system, to ensure you can use this software again after you changing the system, you need to return license before you change your system, hard disk or main board. **Online Return:** Make sure your computer connect to the internet. You can return your license key online **Manual Return:** There is no need of internet connection.You can manually return your license key

|       |              | _                  | Gstar(  | CAD 2  | 02  |
|-------|--------------|--------------------|---------|--------|-----|
| ation | <u>H</u> elp | Expre <u>s</u> s   | Collabo | oratio | n(( |
| Clo   | 0 <u>H</u> e | lp                 | F1      | elp    |     |
|       | Ne           | w <u>F</u> eatures |         |        |     |
|       | ▶ <u>R</u> e | gister             |         |        |     |
|       | <u>۵ (۵</u>  | out                |         |        |     |

Then the following window open and click Return button.

| GstarCAD | License Activation/Return                            | × |
|----------|------------------------------------------------------|---|
|          |                                                      |   |
|          | License information                                  |   |
|          | Product version: GstarCAD 2021 Professional          |   |
|          | Language: English                                    |   |
|          | Expiration Date: 07-Oct-2020                         |   |
|          | License type: Standalone license                     |   |
|          | License key: AE01-E507-1E00-0100-23C0-262C-1EE9-0400 |   |
|          |                                                      |   |
|          |                                                      |   |
|          | Activate License(A) C Return License(R)              |   |

# 4.1. Online Return

Instruction: make sure your computer connect to the internet.

1. Click Online Return (0) and select the license which you want to return and click the Return button.

| Online Return(O)   | License information                       |                                  |                  |                              |                          |
|--------------------|-------------------------------------------|----------------------------------|------------------|------------------------------|--------------------------|
|                    | Product/Edition/Lang<br>DWGFastView/Plus/ | License Key<br>ZA26-E207-0000-03 | State<br>Enabled | Expiration Date<br>permanent | Trust flag<br>HOST,RESTO |
| famual Datum/MD    | GstarCAD Collaborati                      | 231A-E307-6D01-00                | Enabled          | 22-Oct-2019                  | HOST, RESTO              |
| /lanual Return(M)  | GstarCAD/Profession                       | 2301-E307-6D01-01                | Enabled          | 02-Nov-2019                  | HOST, RESTO              |
|                    | GstarCAD Collaborati                      | 901A-E407-0300-00                | Enabled          | 18-Sep-2020                  | HOST, RESTO              |
| arround Datura (D) | GstarMechStd//Englis.                     | D602-E307-0000-00                | Enabled          | permanent                    | HOST, RESTO              |
| Borrowed Return(B) | GstarCAD/Profession                       | 4901-E407-6D01-01                | Enabled          | 18-Sep-2020                  | HOST, RESTO              |
|                    | GstarCAD/Profession                       | AE01-E507-1E00-01.               | Enabled          | 07-Oct-2020                  | HOST, RESTO              |
|                    |                                           |                                  |                  |                              |                          |
|                    | Please select the licen                   | se you want to returr            | n and clic       | k Return button.             | Return                   |

2. After a few seconds, the "Return the license successful" window opens. Click OK button to close the window. Then you can see the license you have selected to return has disappeared from License information.

| GstarCAD         | x               |
|------------------|-----------------|
| Return the licen | ise successful. |
|                  | ОК              |

# 4.2 Manual Return

If your computer is not connected to the internet, you can return the license key manually.

1. Click Manual Return (M) and select the license which you want to return.

| Online Return(O)   | License Information                                                                                    |                                                                                  |           |                 |                |
|--------------------|----------------------------------------------------------------------------------------------------|----------------------------------------------------------------------------------|-----------|-----------------|----------------|
|                    | Product/Version/Lang.                                                                                  |                                                                                  | Status    | Expiration date | Trust flag     |
| Innual Data and I  | GstarCAD/Edukt/Kore.                                                                                   | 2901-E107-0000-0E.                                                               | Enabled   | permanent       | HOST,RESTO     |
| /lanual Return(M)  | GstarCAD Mechanica.                                                                                    | 2902-E107-6D01-00.                                                               | Enabled   | 26-Apr-2018     | HOST,RESTO     |
|                    | GstarCAD/Profession                                                                                    | 2901-E107-6D01-01                                                                | Enabled   | 18-Jan-2018     | HOST,RESTO     |
| arround Roturn(R)  | DWG FastView/Plus/                                                                                     | 2926-E207-1E00-03                                                                | Enabled   | 11-Apr-2018     | HOST,RESTO     |
| Sorrowed Return(B) | DWG FastView/Plus/                                                                                     | 2926-E207-6D01-03.                                                               | Enabled   | 08-Jan-2020     | HOST,RESTO     |
|                    | A                                                                                                    | F101-E507-6D01-01                                                                | Enabled   | 20-Oct-2021     | HOST RESTO     |
|                    |                                                                                                    |                                                                                  |           |                 |                |
|                    | 1. CENERAL request<br>2. Upload the request<br>and get return file (                                   | tie                                                                              |           |                 | eler           |
|                    | 1. CENERAL request<br>2. Upload the request<br>and get return file (                                   | file<br>file to this officers of<br>or send request file t<br>chased GstarCAD pr | oducts to |                 | eler           |
|                    | 1. CENERNI <sup>®</sup> request<br>2. Upload the request<br>and get return file (<br>from whom you put | file<br>file to this officers of<br>or send request file t<br>chased GstarCAD pr | oducts to |                 | eler           |
|                    | 1. CENERNI <sup>®</sup> request<br>2. Upload the request<br>and get return file (<br>from whom you put | file<br>file to this officers of<br>or send request file t<br>chased GstarCAD pr | oducts to |                 | eler<br>Return |

2. Click GENERATE button to get the Request file.

| GstarCAD License Return |                       |                                                                 |           |                                     |            | × |
|-------------------------|-----------------------|-----------------------------------------------------------------|-----------|-------------------------------------|------------|---|
| Online Return(O)        | License Information   |                                                                 |           |                                     |            |   |
|                         | Product/Version/Lang. | License key                                                     | Status    | Expiration date                     | Trust fag  |   |
|                         | GstarCAD/Edukr/Kore   | 2901-E107-0000-0E                                               | Enabled   | permanent                           | HOST,RESTO |   |
| Manual Return(M)        | GstarCAD Mechanica    | 2902-E107-6D01-00                                               | Enabled   | 26-Apr-2018                         | HOST,RESTO |   |
|                         | GstarCAD/Profession   | 2901-E107-6D01-01                                               | Enabled   | 18-Jan-2018                         | HOST,RESTO |   |
| Removed Return(R)       | DWG FastView/Plus/    | 2926-E207-1E00-03                                               | Enabled   | 11-Apr-2018                         | HOST,RESTO |   |
| Borrowed Return(B)      | DWG FastView/Plus/    | 2926-E207-6D01-03                                               | Enabled   | 08-Jan-2020                         | HOST,RESTO |   |
|                         | GstarCAD/Profession   | F101-E507-6D01-01.                                              | Enabled   | 20-Oct-2021                         | HOST,RESTO |   |
|                         | from whom you pur     | file to the solution of send request file to chased GstarCAD pr | oducts to | al distributor/resiget return file) | eller      |   |
|                         | 3. LOAD return file a | nd click Return butto                                           | n -       |                                     |            | 1 |
|                         |                       |                                                                 |           |                                     | -          | ł |
|                         |                       |                                                                 |           |                                     | Return     |   |
|                         |                       |                                                                 | 8         | ack(K)                              | Exit(E)    |   |
|                         |                       |                                                                 |           |                                     |            |   |

3. Save the Request file with the extension -return.

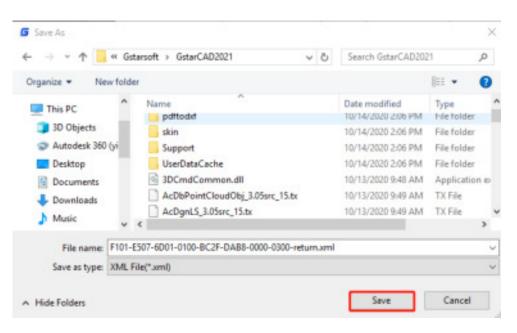

- 4. Click OK button after the Request file saved.
- 5. There are 2 ways to return the license.

#### Option 1: E-mail

You can send the return request file from any computer with internet connected to your local distributor/reseller from whom you purchased GstarCAD products to get the return file.

#### Option 2: Online Service

You can access GstarCAD online service center from any computer with internet connected to download the license file.

1. Access the link <u>https://license.gstarcad.net/</u> and login with the license key you get from GstarCAD.

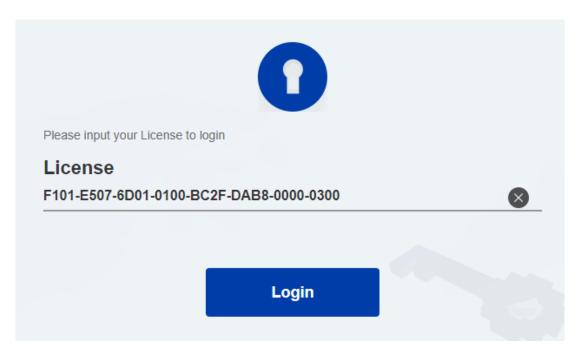

2. Click License Management tab, and click Return License button.

| Return License             |                        |               |             |                       |                |              |
|----------------------------|------------------------|---------------|-------------|-----------------------|----------------|--------------|
| License: F101-E507-6D01-4  | 0100-8C2F-DA88-00      | 00-0300       |             |                       |                |              |
| Product                    | Encryption Type        | License Type  | Language    | Expired               | License Status | Response XML |
| GstarCAD Professional 2021 | Stand-alone<br>Version | Trial License | en-US+de-DE | 2020-10-20-2021-10-20 | Activated      |              |

3. Choose the request XML file you saved and Click Submit button to upload the request file.

| $\odot$ | License Management                                          | My License<br>110-1367-001-0108-0028-0008-8388 | Logout |
|---------|-------------------------------------------------------------|------------------------------------------------|--------|
| My Lio  | ense: F101-E507-6D01-0100-BC2F-DAB8-0000-0300               |                                                |        |
| Rec     | puest XML File                                              |                                                |        |
|         | Choose File                                                 |                                                |        |
|         | Upbail File: F101-0507-6201-8100-8027-0488-0008-0588-etum a | ent.                                           |        |
|         | Load the credible request XML returned the which created at | t user clent                                   |        |
|         | Submit                                                      |                                                |        |
| Fin     | d out the file and click if to submit                       |                                                |        |

4. Download the Response XML from License Management tab.

| Activation           | License Management                                              | Device Ma     | nagement    | F101-E507-6D81-0100-8 | My License     | Logou        |
|----------------------|-----------------------------------------------------------------|---------------|-------------|-----------------------|----------------|--------------|
| Return License       | I                                                               |               |             |                       |                |              |
| License: F101-E507   | -6D01-0100-BC2F-DA88-00                                         | 00-0300       |             |                       |                |              |
| Product              | Encryption Type                                                 | License Type  | Language    | Expired               | License Status | Response XML |
| GstarCAD Professiona | a 2021 Stand-alone<br>Version                                   | Trial License | en-US+de-DE | 2020-10-20-2021-10-20 | Returned       | ٤            |
|                      | sponse XML file to activate ;<br>License" to return your licens |               |             |                       |                |              |

5. Go back to GstaCAD license Manager, Click .LOAD to load the -resp-return.xml file and click Return button to return GstarCAD authorization.

| Online Return(O)   | License Information                                                                                             |                                                                                                    |                              |                                        |                          |
|--------------------|----------------------------------------------------------------------------------------------------|----------------------------------------------------------------------------------------------------|------------------------------|----------------------------------------|--------------------------|
|                    | Product/Version/Lang.<br>UstarCAU/Edukr/Kore                                                                    |                                                                                                    | Status                       | Expiration date                        | Trust flag<br>HUST,RESTU |
| Manual Return(M)   | GstarCAD/Edukr/Kore                                                                                             | 2901-E107-0000-0E                                                                                          | Enabled                      | permanent                              | HOST,RESTO               |
| Ianual Return(M)   | GstarCAD Mechanica                                                                                              | 2902-E107-6D01-00                                                                                          | Enabled                      |                                        | HOST, RESTO              |
|                    | GstarCAD/Profession                                                                                             | 2901-E107-6D01-01                                                                                          | Enabled                      | 18-Jan-2018                            | HOST, RESTO              |
| arround Daturn(D)  | DWG FastView/Plus/                                                                                              | 2926-E207-1E00-03                                                                                          | Enabled                      | 11-Apr-2018                            | HOST, RESTO              |
| Borrowed Return(B) | DWG FastView/Plus/                                                                                              | 2926-E207-6D01-03                                                                                          | Enabled                      | 08-Jan-2020                            | HOST, RESTO              |
|                    |                                                                                                    |                                                                                                    |                              |                                        |                          |
|                    | GstarCAD/Profession<br>1 GENERAT request                                                                        | file                                                                                                    | Disabled                     | 20-Oct-2021                            | HOST,RESTO               |
|                    | 1. CENERAT request<br>2. Upload the request<br>and get return file (<br>from whom you pur                       | file                                                                                                    | o your loc<br>oducts to      | oli<br>al distributor/res              |                          |
|                    | 1. CENERAT request<br>2. Upload the request<br>and get return file (<br>from whom you pur                       | file<br>file to https://icense.<br>or send request file to<br>chased GstarCAD pri<br>nd click Return butto | o your loc<br>oducts to<br>n | al distributor/res<br>get return file) | eller                    |
|                    | 1 GENERAT request<br>2 Upload the request<br>and get return file (<br>from whom you pur<br>3 LOND return file a | file<br>file to https://icense.<br>or send request file to<br>chased GstarCAD pri<br>nd click Return butto | o your loc<br>oducts to<br>n | al distributor/res<br>get return file) | eller                    |

6. Then you can see the license key disappeared in the License Information list.

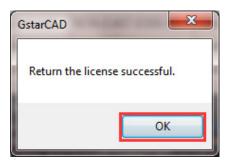

# 5. Network Licenses Borrow and Return

What is more, GstarCAD 2021 provides the function that you can borrow and return license from server at user client. In some special case, you need to transfer one or more than one nodes to individual computer. For example, you need to activate GstarCAD 2021 on a laptop for a certain time. It is great flexibility to use this function.

There are 2 steps to use it: Borrow License and Borrowed Return.

#### Requirement conditions:

1. GstarCAD 2021 has to be installed on the machine or computer.

2. It has to be in a same local area network, and connect to server.

Click Help → Register to open GstarCAD License Manager in GstarCAD 2021.

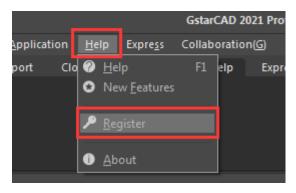

Then the following window open:

| GstarCAD Li | License Manager                                                                                                    | × |
|-------------|----------------------------------------------------------------------------------------------------|---|
|             | License Information                                                                                                   |   |
|             | Product version: GstarCAD 2021 Professional<br>Language: English<br>Expiration Date: Trial (Expired)<br>License type: |   |
|             | مه Activate License(A) C Return License(R                                                                             |   |
|             | a Activate License(A)                                                                                                 |   |

## 5.1. Borrow License from Server

Please follow the steps below to borrow licensee from server at client.

1. Click Activate → Borrow License (B) and select a version of GstarCAD (Professional, Standard and Education).

| GstarCAD License Man                                      | ager                                                                                |                                                                                 | ×    |
|-----------------------------------------------------------|-------------------------------------------------------------------------------------|---------------------------------------------------------------------------------|------|
| License Key (L)                                           | If you already borrowed a license of hig<br>For a new borrow, please input the folk | ther version please ACTIVATE If direct wing information and click borrow buffor |      |
| Online Activation(O)                                      | Server Name / IP                                                                    | License Port                                                                    |      |
| Manual Activation(M)<br>Network License(N)                | 192.168.0.66                                                                        | 27000                                                                           |      |
| Borrow License(B)                                         | License Information                                                                 | Gue                                                                             |      |
| USB Dongle (D)                                            | Product                                                                             | Version Number                                                                  |      |
| Product version:<br>Professional<br>Standard<br>Education | Expiration Date<br>2020-09-25 60days 90day                                          | rs 180days Borrow                                                               | ł    |
|                                                           |                                                                                     | Back(K) Exi                                                                     | t(E) |

2. Input the Sever Number/IP and License Port, click Query. And then you can attain the License Information on the server. Input your Expiration date and select the license accordingly and click Borrow button.

| GstarCAD License Activ                                    | ation                                                                                |                   | ×           |
|-----------------------------------------------------------|--------------------------------------------------------------------------------------|-------------------|-------------|
| License Key (L)                                           | If you already borrowed a license of hig<br>For a new borrow, please input the folio |                   |             |
| Online Activation(O)<br>Manual Activation(M)              | Server Name/IP                                                                       | Port (27000-27009 | )           |
| Network License(N)                                        | 192.168.0.66                                                                         | 27000             |             |
| Borrow License(B)                                         | License Information                                                                  |                   | Query       |
| USB Dongle (D)                                            | Product<br>GstarCAD/Professional/English                                             | Version<br>2021   | Number<br>3 |
| Product Version:<br>Professional<br>Standard<br>Education | Expiration Date 2020-10-14 60 days 90 day                                            | s 180 days Bo     | пом         |
|                                                           |                                                                                      |                   | Exit(E)     |

Server Name or IP: Input the server IP address (like 192.168.0.66).

Expiration Date: Date to borrow and return, you just only need to fill in the date you return because it is counted from the date when you Borrow click, or you can choose or set the duration.

3. And then you can see the following message that means you successfully borrow the license. Click OK button and restart your software to finish the process.

| GstarCAD      | ×                |
|---------------|------------------|
| Borrow licen: | se successfully. |
|               | ОК               |

## 5.2. Borrowed Return

It is better to return the borrowed node to server if you do not need it.

1. Open GstarCAD License Manager which you can access from Help menu-Register and click Return License (R) button.

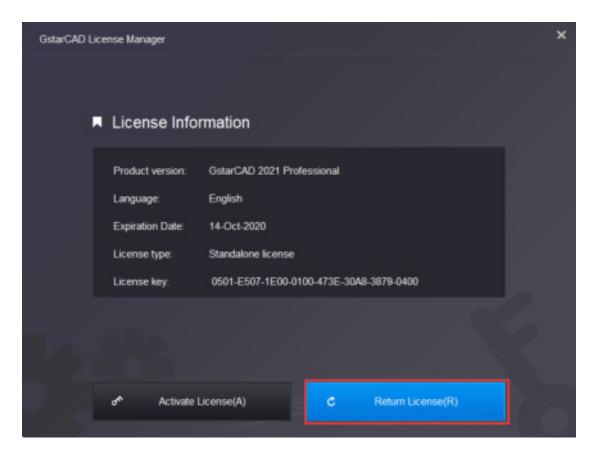

2. Click Borrowed Return (B) and select the license you want to return. Then Click Return button.

| GstarCAD License Return |                                               |             |         |                 |            | × |
|-------------------------|-----------------------------------------------|-------------|---------|-----------------|------------|---|
| Online Return(O)        | License Information<br>Product/Version/Langua | License key | Status  | Expiration date | Trust flag |   |
| Manual Return(M)        | GstarCAD/Profession                           |             | Enabled | 14-Oct-2020     | HOST,RESTO |   |
| Borrowed Return(B)      |                                               |             |         |                 |            | I |
|                         | Server Name/IP                                |             | Port (  | 27000-27009)    |            |   |
|                         | 192.168.0.66                                  |             | 2700    | 0               | Return     |   |
| Pagai                   |                                               |             |         |                 |            |   |
|                         |                                               |             | в       | ack(K)          | Exit(E)    |   |

3. Click OK button to finish the license returning and you can see the license you returned disappears.

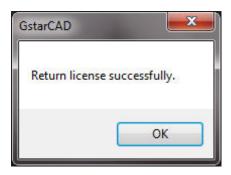

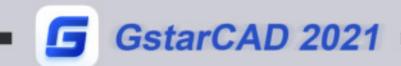

# https://www.gstarcad.net/

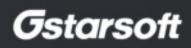